### ParentAccess Mobile App

### Download the Mobile App

Go to the Apple App store or Android Apps on Google Play and search for "ProgressBook Parent/Student" to locate and download the app.

### If You Already Have an Account

Whether you are a parent/guardian or student, you can use your current ParentAccess username and password to log in to the ParentAccess app.

- Open the mobile app.
- Tap Login.
	- When redirected to the website, begin typing your district name.
		- 1. In the results list that displays, select your district
		- 2. Tap Go
		- 3. Enter your username and password
		- 4. Tap Sign In.

*Note: Your selected district is saved for future log ins. If you are a parent/guardian with students attending different districts, you can switch districts as needed.*

### If you are a student using "Google Single Sign-On"

- 1. Tap Login
- 2. When redirected to the website, begin typing your district name.
	- In the results list that displays, select your district
	- Tap Go
- 3. Scroll down and tap Students Sign in with Google.
- 4. Follow the prompts to log in with your Google account

### If You Have a Registration Key

- 1. Open the mobile app.
- 2. Tap Login.
- 3. When directed to the website, begin typing your district name.
	- In the results list that displays, select your district
		- Tap Go
- 4. Scroll down to the New ProgressBook? Section
- 5. Tap Create Account
- 6. On the next screen, tap New Parent Account or New Student Account
- 7. Follow the prompts on the screen to complete registration

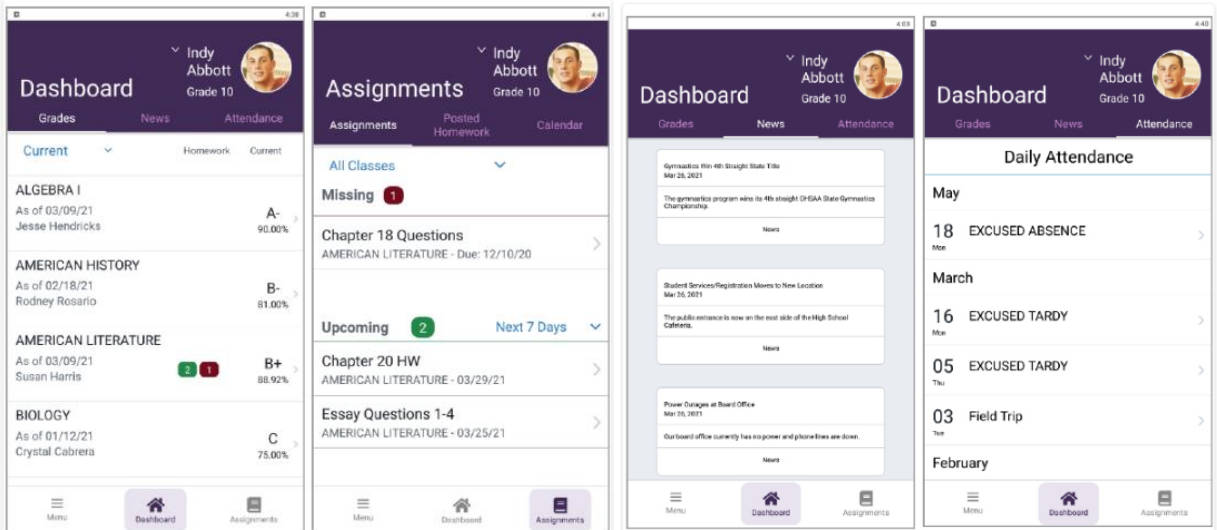

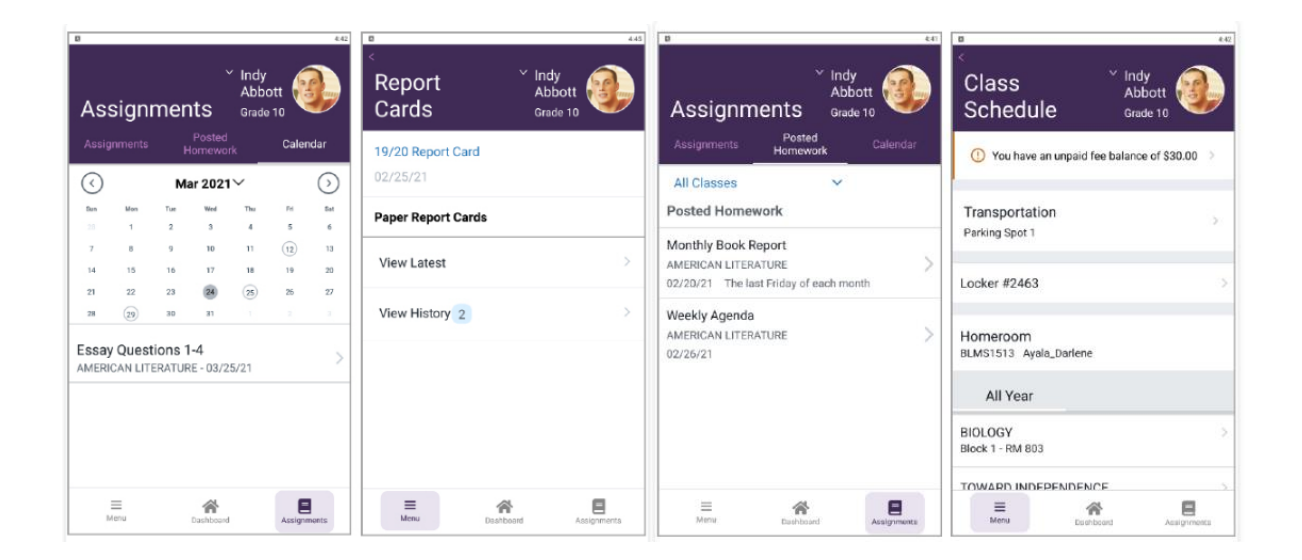

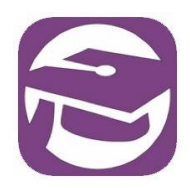

# Frontline ProgressBook Parent & Student Mobile App v1.0.4 Release Notes

This document is an overview of updates in Frontline ProgressBook Parent & Student (FPPS) mobile app  $v1.0.4$ .

### Updates in this release:

General

- **Assessment Scores**
- Dashboard
- Class Schedule
- My Account
- Resolved Issues

• Calendar

### General

• If a student does not have a photo saved in ProgressBook, the student's first and last initials are now displayed at the top of the screen in place of a photo.

### Dashboard

On the Dashboard > Grades screen, when there is no active reporting period, the label on the  $\bullet$ drop-down list for selecting the reporting period now displays **Select** to help users locate it. When there is an active reporting period, the current reporting period displays as the label of the drop-down list.

Note: When there is no active reporting period, the following message displays on the screen: "No active reporting period, please choose one above."

## Class Schedule

• On the Class Schedule screen, when users are prompted to review the ProgressBook Parent & Student app and they tap OK to proceed, users now see a message in which they can tap to select a star rating without leaving the ProgressBook Parent & Student app.

# Calendar

• If users on the Calendar tab have tapped a date other than the current date and then tapped an assignment to view more details on the **Assignment** screen, when they tap the back arrow ( $\leq$ ) on the Assignment screen, they are returned to the Calendar tab with the list of assignments for the date they selected.

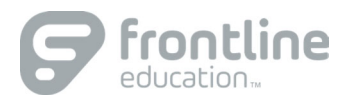

### Assessment Scores

• The Assessment Scores screen has been added. If your district has configured Assessment Scores for display in ProgressBook v23.3.0 and the user has updated to Frontline ProgressBook Parent & Student (FPPS) mobile app v1.0.4, Assessment Scores is displayed as an option on the Menu screen.

Users tap Menu, then Assessment Scores to access the Assessment Scores screen with the student's most recent set of scores. For the selected assessment, the following information is displayed as appropriate for the assessment:

- **Test Date**  $\mathbf{R}^{\text{max}}$ Subject
- Grade Score  $\mathbf{u}$  .  $\mathbf{u}$  .
- **Placement Level**

Note: If the student has no assessment scores or if no assessments have been configured to display, a message is displayed on the Assessment Scores screen. If it is a Parent account, the Student Switcher is displayed.

Users have the following options on the Assessment Scores screen:

- $\circ$  To view older scores for the assessment, tap Show Older Scores. Tap Show Most Recent Score to return to the Assessment Scores screen.
- $\circ$  On the Assessment Scores screen, select the down arrow ( $\circ$ ) by the assessment name to display the Select Assessment Type list and tap another assessment to view those scores.

### Notes:

- The FPPS mobile app update will not prompt users to update to  $v1.0.4$ . Users who are not yet on  $\circ$ v1.0.3 will be prompted to update to v1.0.3. If they have automatic updates enabled, users will be updated to v1.0.4, which has the Assessment Scores feature.
- $\circ$  In Parent Access Admin on the **Page Level Security** screen, the Assessment Scores screen is selected to display for the GradeBook, Parent, and Student security roles by default. For more information, see ParentAccess v23.3.0 Release Notes.
- $\circ$  The assessments displayed on the Assessment Scores screen are selected in Student Information on the District Options screen in the Select assessments that will display in ParentAccess section. The End of Course Exam and the Next Generation Assessment default as selected to display. For more information about updates to the District Options screen, see StudentInformation v23.3.0 Release Notes.

# My Account

- On the Menu screen, My Account is now located as the last item on the list.
- The My Account screen now includes a back arrow  $(\leq)$  in the banner that users can tap to go to the Dashboard screen.

# Resolved Issues

• Previously, if users lost their internet the connection while performing an action in the app, users saw either an Unable to Load message on the screen or received a pop-up message that said the app had crashed. Now, they will see a ProgressBook pop-up message that says, "Check your internet connection and try again." Users tap OK to close the message.